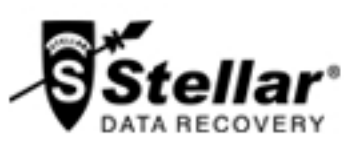

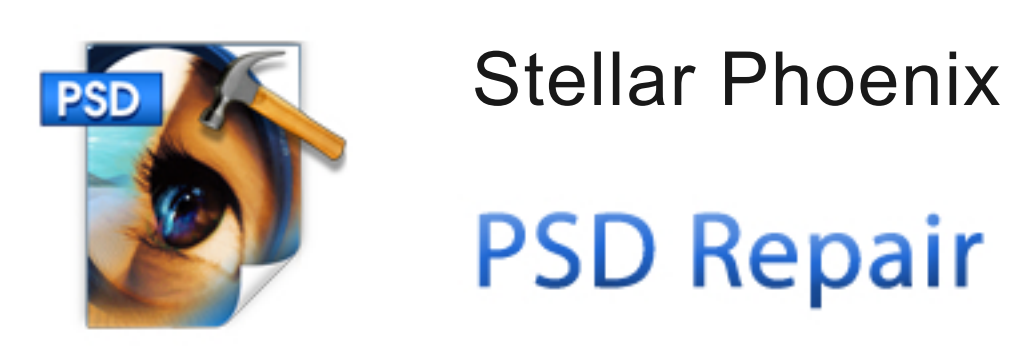

## Étapes à suivre pour désinstaller

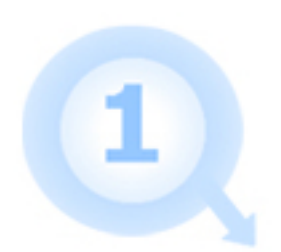

Aller au Panneau de configuration

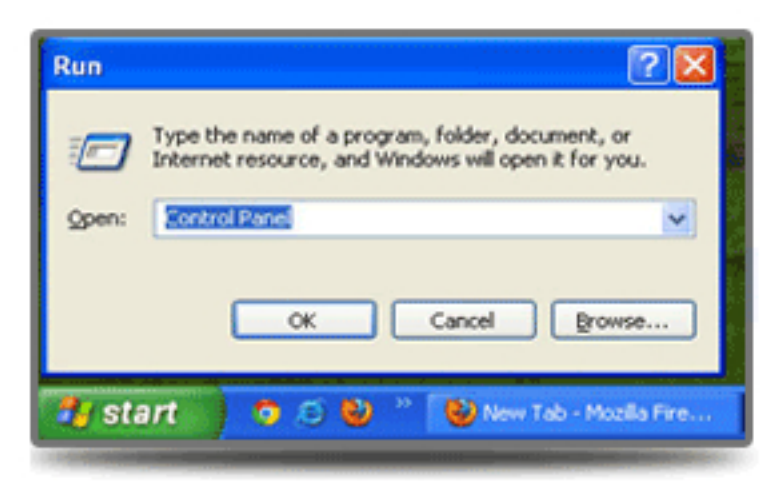

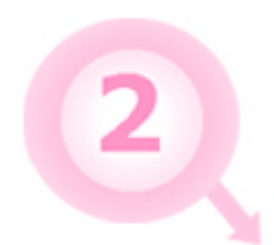

Choisissez l'option Ajouter ou supprimer des option

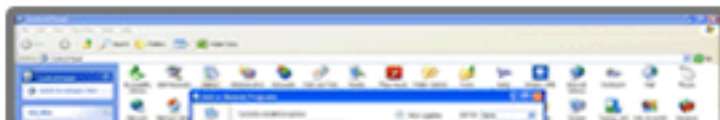

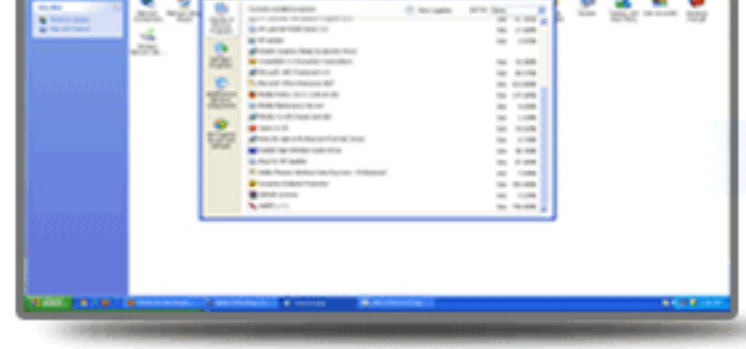

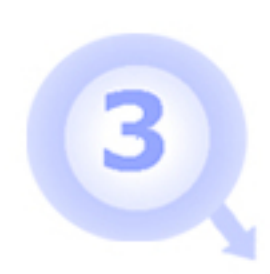

Supprimer / Désinstaller- Stellar Phoenix

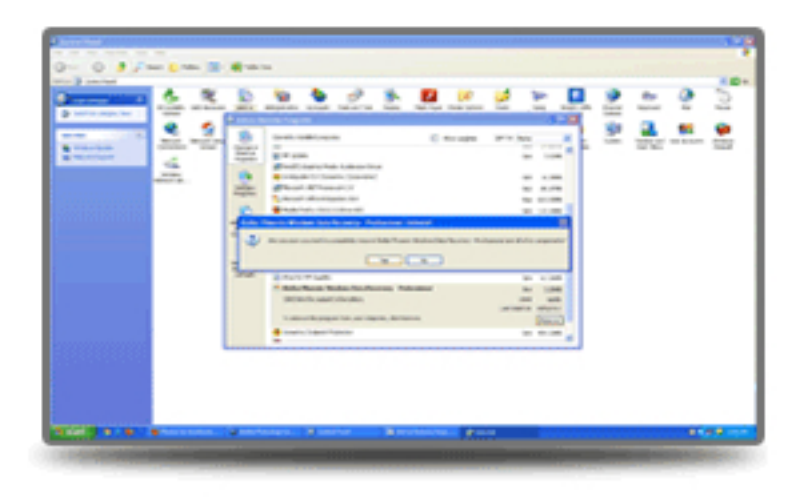

## Configuration du système

Processeur: Pentium Système d'exploitation : Windows 7 (32 bit) / Vista (32 bit)/ XP Mémoire: 1 Go Disque dur : 50Mo d'espace libre